# **2. Belege erstellen, prüfen und kontieren**

#### **Kompetenzen**

- **>** Belegprüfung in die Organisationsbereiche der Geschäftsbuchhaltung einordnen.
- **>** Rechnungen erfassen.
- **>** Belege des Geschäftsverkehrs prüfen und EDV-gestützt verbuchen.

## **2.1 Kreditorenbuchhaltung**

Ein Kreditor (lat. credere "glauben, anvertrauen") ist der Gläubiger von Forderungen aus Lieferungen und Leistungen. Man nennt ihn Kreditor, weil er als **Lieferant oder Dienstleister** die Risiken eines Kreditgebers übernimmt. Kreditoren (also Lieferanten/Dienstleister) können natürliche Personen, Unternehmen oder juristische Personen des öffentlichen Rechts sein. Im Zentrum der Kreditorenbuchhaltung stehen alle Prozesse, die mit den Eingangsrechnungen in Zusammenhang stehen. Typische Tätigkeiten im Handwerksbetrieb sind dabei die Bearbeitung der täglich mit der Post eingehenden Rechnungen, die Durchführung von Zahlungen und die Korrespondenz mit den Kreditoren.

Zu den besonders wichtigen **Aufgaben der Kreditorenbuchhaltung** gehören vor allem:

#### **> Die Kreditorenstammsatzpflege**

In der Kreditorenbuchhaltung wird die Kreditorenstammsatzpflege durch das Erfassen des Kreditors in das Buchhaltungsprogramm vorgenommen. Wichtige Informationen des Kreditors werden hierbei verwaltet. Dabei handelt es sich in der Regel vor allem um konstante Daten wie die Anschrift oder Gesellschaftsform der Unternehmen und weitere wichtige Kontaktdaten, wie z. B. die Bankverbindung. Dies vereinfacht die weitere geschäftliche Beziehung ebenso wie die Abwicklung der offen stehenden Rechnung an das Unternehmen.

#### **> Kreditorische Rechnungsprüfung**

In diesem Tätigkeitsbereich kommt es bei der Kreditorenbuchhaltung vor allem auf die Überprüfung der Rechnungsangaben an. Hier wird unter anderem kontrolliert, ob die Mengenangaben auf der Rechnung den Angaben auf dem Lieferschein und dem Lieferungsumfang entsprechen und mit der Bestellung übereinstimmen. Diese Überprüfung ist die Voraussetzung einer korrekten und reibungslosen Zahlung der ausstehenden Eingangsrechnungen.

## **> Erfassung der kreditorischen Eingangsrechnungen**

Hier werden die eingehenden Rechnungen gesammelt und sortiert. Besondere Aufmerksamkeit gilt hier der Aufteilung des Rechnungsbetrages in den Nettowert und die Vorsteuer.

Kreditorenbuchhaltung

 $K$ reditor  $=$ Lieferant/ Dienstleister

Aufgaben

## **> Verwaltung der offenen Posten**

Die offenen Rechnungen werden entsprechend ihrer Fälligkeit bearbeitet. Dieser Aufgabenbereich der Kreditorenbuchhaltung ist von besonderer Bedeutung für die kurzfristige Liquiditätsplanung, da hier alle Informationen über ausstehende Rechnungen und Zahlungsverpflichtungen im Handwerksunternehmen zusammenlaufen.

## **> Veranlassung der Zahlung**

Nach all diesen Tätigkeiten wird in der Kreditorenbuchhaltung die eigentliche Zahlung der offenen Rechnungen veranlasst. In der Regel wird im Handwerksbetrieb heutzutage mit Onlinebanking gearbeitet.

## **> Archivierung der Eingangsrechnungen**

Entsprechend der 10-jährigen Aufbewahrungspflicht sind auch die Handwerksbetriebe dazu verpflichtet, alle Rechnungen über diesen Zeitraum aufzubewahren, um eine lückenlose Überprüfung ihrer Geschäftstätigkeit zu gewährleisten. Die Archivierung kann sowohl in Belegform als auch digital vollzogen werden.

## **2.1.1 Lieferanten (Kreditoren) anlegen**

Die Stammdatenanlage eines Lieferanten (Kreditor) in Lexware entsteht mittels eines Personenkontos, das bebucht werden kann.

Die Kreditorenkonten liegen in der Regel im Bereich der Kontennummern von 70000 bis 99999.

## **2.1.2 Neues Kreditorenkonto in Lexware erstellen**

Wählen Sie im Menüpunkt "Verwaltung" die Funktion "Kontenverwaltung". Im folgenden Dialog "Kontenverwaltung" klicken Sie auf "Neu".

## **Beispiel:**

Erfassen Sie den Kreditor "Gerhard Müller OHG" mit der Kreditorennummer 70010.

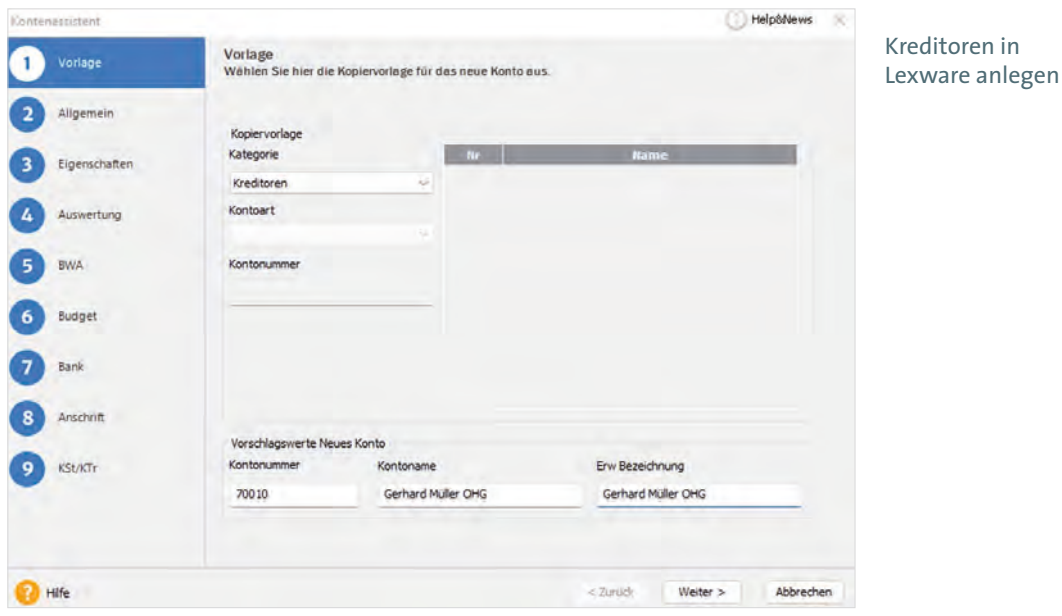

Neuanlage eines Kreditors

Klicken Sie unter "Kategorie" auf den Dropdown-Pfeil und wählen Sie den Eintrag "Kreditoren" aus. Geben Sie im Feld "Kontonummer" die Lieferantennummer 70010 und im Feld "Kontoname" Gerhard Müller OHG ein. Klicken Sie anschließend auf die Schaltfläche "Weiter".

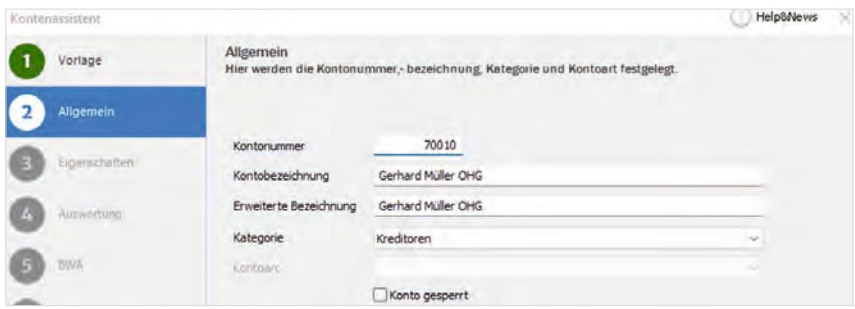

Festlegen der Kontonummer und -bezeichnung

Im zweiten Schritt werden die Lieferantendaten noch einmal angezeigt. Dabei können sie erweitert werden. Soll ein Konto nicht mehr bebucht werden, können Sie dieses über das Kontrollkästchen "Konto gesperrt" sperren.

#### **> Bestellanschrift**

Im nächsten Schritt muss die Bestellanschrift des Lieferanten erfasst werden. Die Bestellanschrift sollte zur Erleichterung der Identifizierung eines Lieferanten identisch mit der Kontonummer sein. Der "Matchcode" wurde aus den Angaben der Kontobezeichnung automatisch generiert und kann geändert werden.

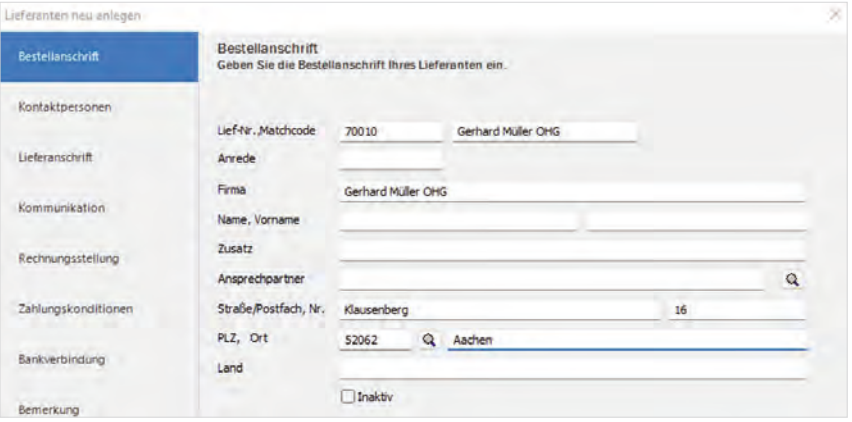

Festlegen der Bestellanschrift

Klicken Sie anschließend auf die Schaltfläche "Weiter". Über den Eintrag "Kontaktpersonen" können ggf. mit der Schaltfläche "Neu" Ansprechpartner beim Lieferanten und zusätzliche Kontaktdaten zum Ansprechpartner eingegeben werden. Klicken Sie anschließend auf die Schaltfläche "Weiter".

#### **> Lieferanschrift**

Im nächsten Schritt wird die Lieferanschrift festgelegt. Die Lieferanschrift ist vor allem für Rücklieferungen sehr wichtig. Beim Lieferanten Gerhard Müller OHG ist die Lieferanschrift gleich der Bestellanschrift. Kopieren Sie diese mit der Schaltfläche "Bestellanschrift kopieren".

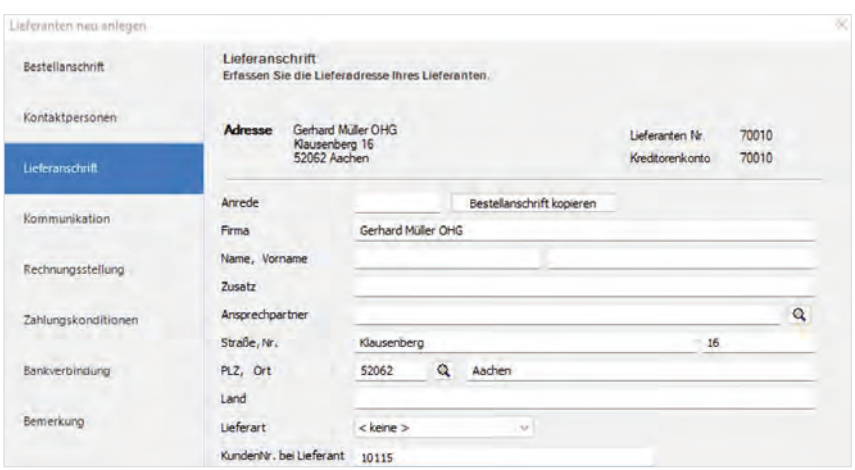

Festlegen der Lieferanschrift

Im Feld "Lieferart" wählen Sie die bestimmte "Lieferart I Lieferung frei Haus" aus. Geben Sie die Kundennummer 10115 im Feld "KundenNr." ein. Beim Lieferanten wird oft im Angebot die Kundennummer angegeben und erleichtert sowohl bei Zahlungen als auch bei Rücksendungen die Zuordnung. Klicken Sie nach der Eingabe auf die Schaltfläche "Weiter".

#### **> Kommunikation**

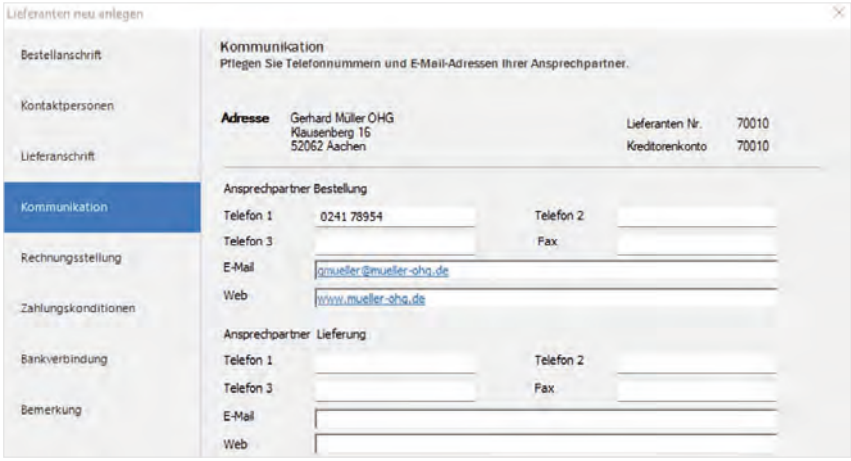

Eingabe der Kommunikationsdaten

Im Feld "Kommunikation" geben Sie die Kommunikationsdaten vom Lieferanten Gerhard Müller OHG ein. Klicken Sie anschließend auf die Schaltfläche "Weiter".

## **> Rechnungsstellung**

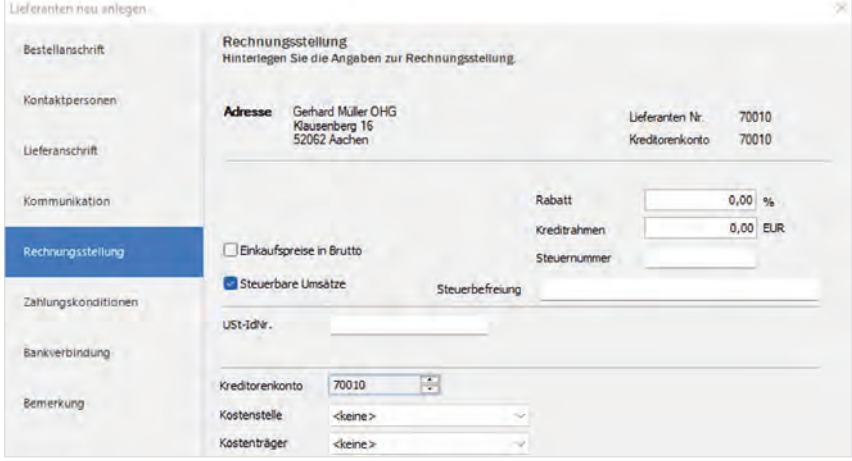

Angaben zur Rechnungsstellung

Standardmäßig ist bei einer Neuanlage eines Lieferantenkontos die Einstellung "Steuerbare Umsätze" aktiviert.

#### Steuernummer

Die Steuernummer auf der Rechnungsangabe weist den Lieferanten als Unternehmer aus.

Die Umsatzsteuer-Identifikationsnummer, kurz USt-Id-Nr. genannt, wird nicht vom Finanzamt vergeben, sondern durch das Bundeszentralamt für Steuern und dient dazu, sich innerhalb der Europäischen Union auszuweisen.

Klicken Sie anschließend auf die Schaltfläche "Weiter".

#### **> Zahlungskonditionen**

Im nächsten Fenster werden die Zahlungsbedingungen definiert. Firma Gerhard Müller OHG bietet folgende Zahlungsbedingungen an: 14 Tage mit 2 % Skontoabzug und ein Zahlungsziel ohne Abzug von 30 Tagen. Ordnen Sie dem Lieferanten die vereinbarte Zahlungsbedingung zu: In der Auswahlliste finden Sie die vorhandene Zahlungsbedingung. Wählen Sie den gewünschten Eintrag aus, und dessen Werte werden inaktiv zu Ihrer Information angezeigt. Die Angabe der Zahlungsbedingungen wird benötigt, um die Zahlung rechtzeitig vorzunehmen. Rechts neben der Auswahlliste finden Sie ein Symbol, über das Sie direkt in die Verwaltung der Zahlungsbedingungen gelangen, um neue Konditionen zu erfassen oder bereits vorhandene abzuändern.

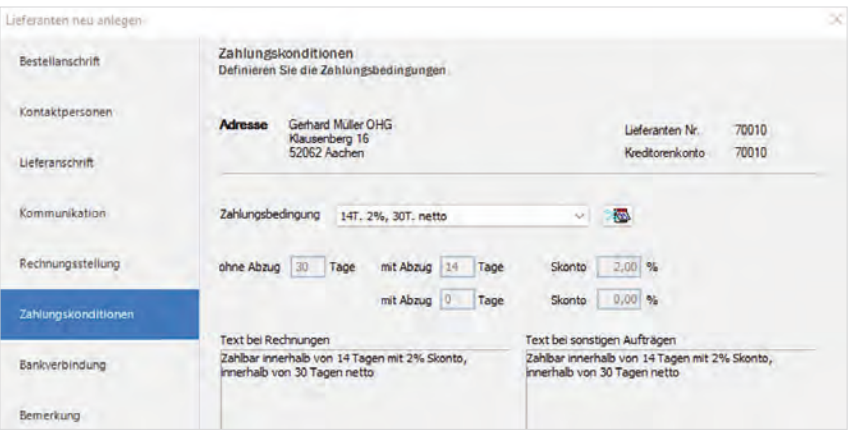

Festlegen der Zahlungskonditionen

Klicken Sie anschließend auf die Schaltfläche "Weiter".

## **> Bankverbindung**

Im Fenster "Bankverbindung" geben Sie (als Beispiel) die nachfolgende Bankverbindung ein:

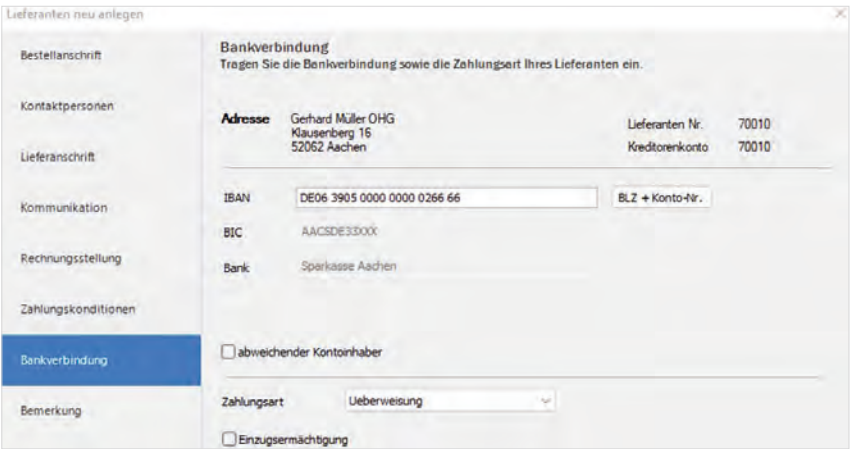

Festlegen der Bankverbindung

Klicken Sie auf die Schaltfläche "Weiter".

## **> Bemerkungen**

Der Eintrag "Bemerkungen" ist für die Buchhaltung ohne Bedeutung und bietet die Möglichkeit, Bemerkungen zum Lieferanten zu erfassen.

Speichern Sie die Neuerfassung der Stammdaten des Kreditors Gerhard Müller OHG anschließend ab.

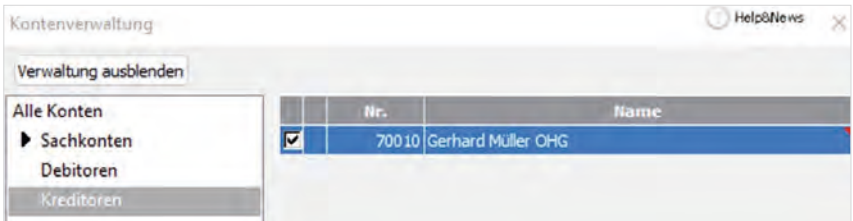

Kontenverwaltung mit fertig angelegtem Kreditor

In der Kontenverwaltung ist nun unter "Kreditoren" ersichtlich, dass der Lieferant Gerhard Müller OHG angelegt ist und ab sofort bebucht werden kann.

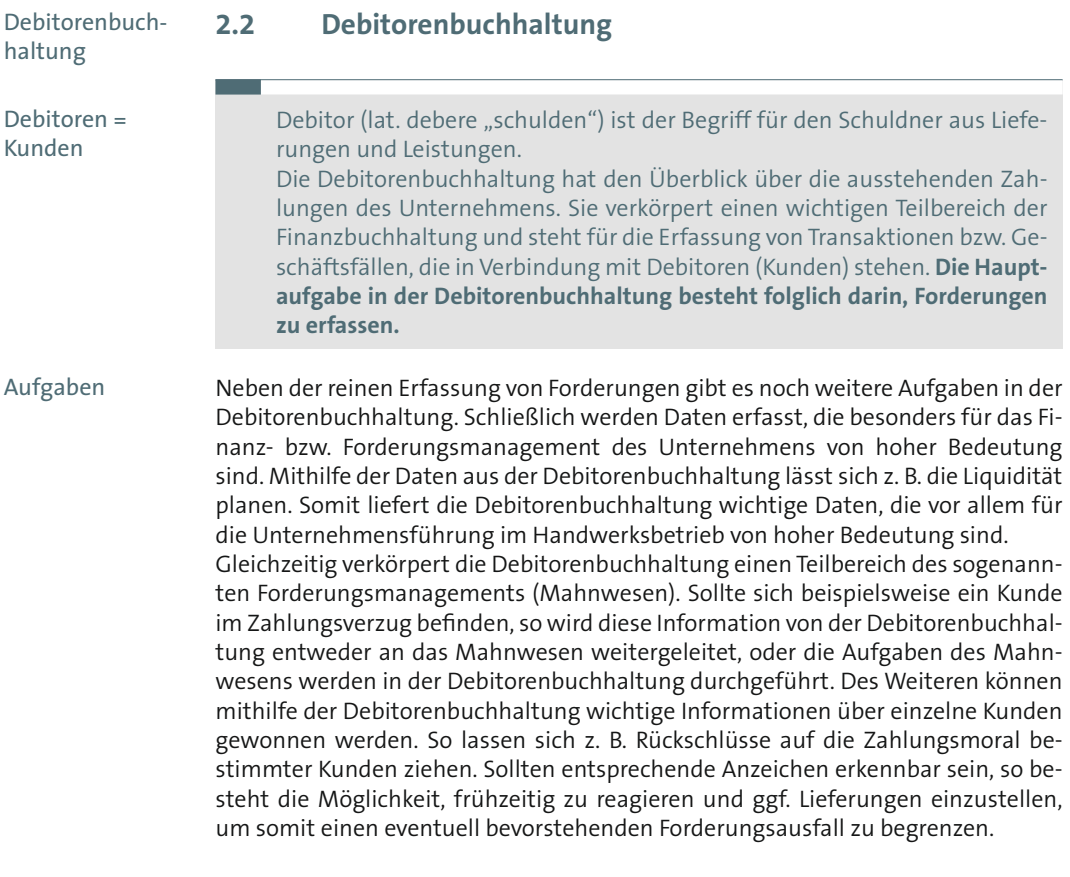

# **2.2.1 Debitor (Kunden) anlegen**

Die Stammdatenanlage eines Kunden (Debitor) in Lexware entsteht mittels eines Personenkontos, das bebucht werden kann.

Die Debitorenkonten liegen in der Regel im Bereich der Kontennummern von 10000 bis 69999.

# **2.2.2 Neues Debitorenkonto in Lexware erstellen**

Wählen Sie im Menüpunkt "Verwaltung" die Funktion "Kontenverwaltung". Im folgenden Dialog "Kontenverwaltung" klicken Sie auf "Neu".

## Beispiel:

Erfassen Sie den Debitor "Skialpin Oberhofer GmbH, Bettina Oberhofer" mit der Debitorennummer 10040.

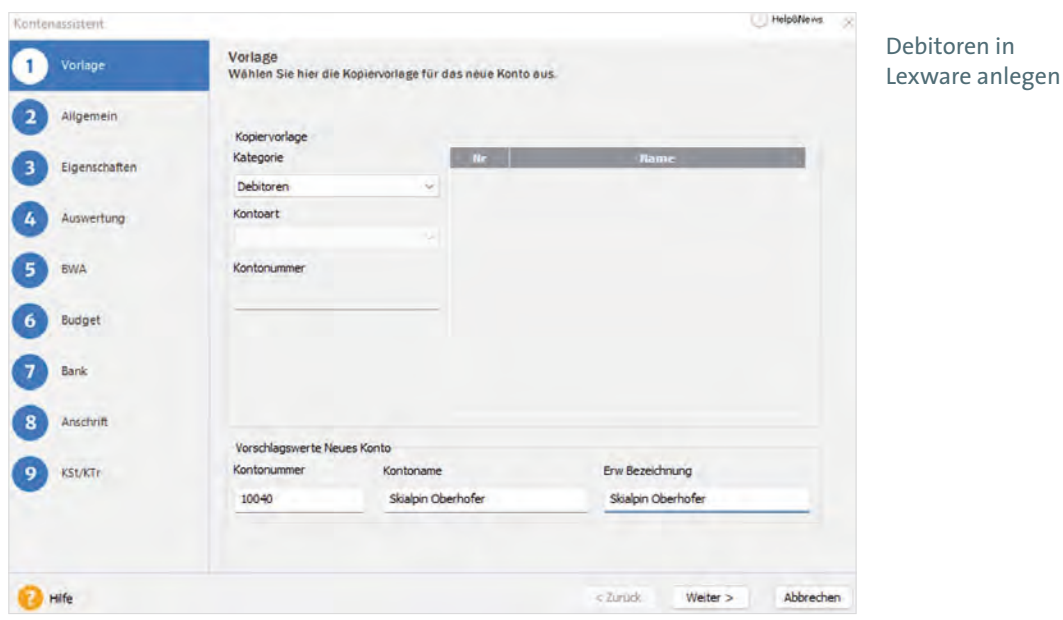

Neuanlage eines Debitors

Klicken Sie unter "Kategorie" auf den Dropdown-Pfeil und wählen Sie den Eintrag "Debitoren" aus. Geben Sie im Feld "Kontonummer" die Debitorennummer 10040, im Feld "Kontoname" den Namen Skialpin Oberhofer und im Feld "Erweiterte Bezeichnung" den Namen Bettina Oberhofer ein. Klicken Sie anschließend auf die Schaltfläche "Weiter".

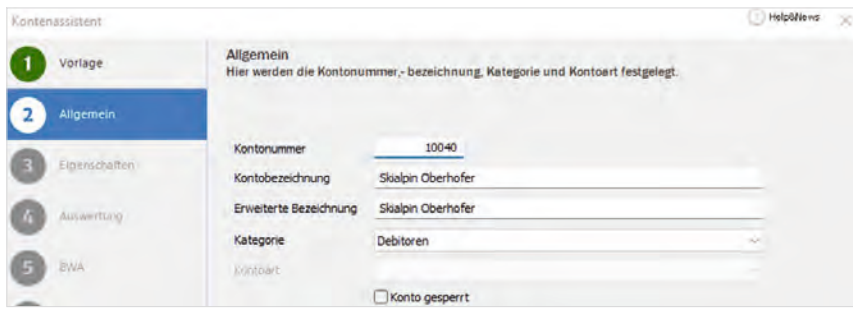

Festlegen der Kontonummer und -bezeichnung

Im zweiten Schritt werden die Kundendaten noch einmal angezeigt. Dabei können sie erweitert werden. Soll ein Konto nicht mehr bebucht werden, können Sie es über das Kontrollkästchen "Konto gesperrt" sperren. Klicken Sie anschließend auf die Schaltfläche "Weiter".

### **> Rechnungsanschrift**

Zahlreiche Felder stehen zur Verfügung. Beachten Sie bei der Erfassung der Rechnungsanschrift, dass die Pflichtangaben Kundennummer, Kundenmatchcode und Firma oder Name vorhanden sind.

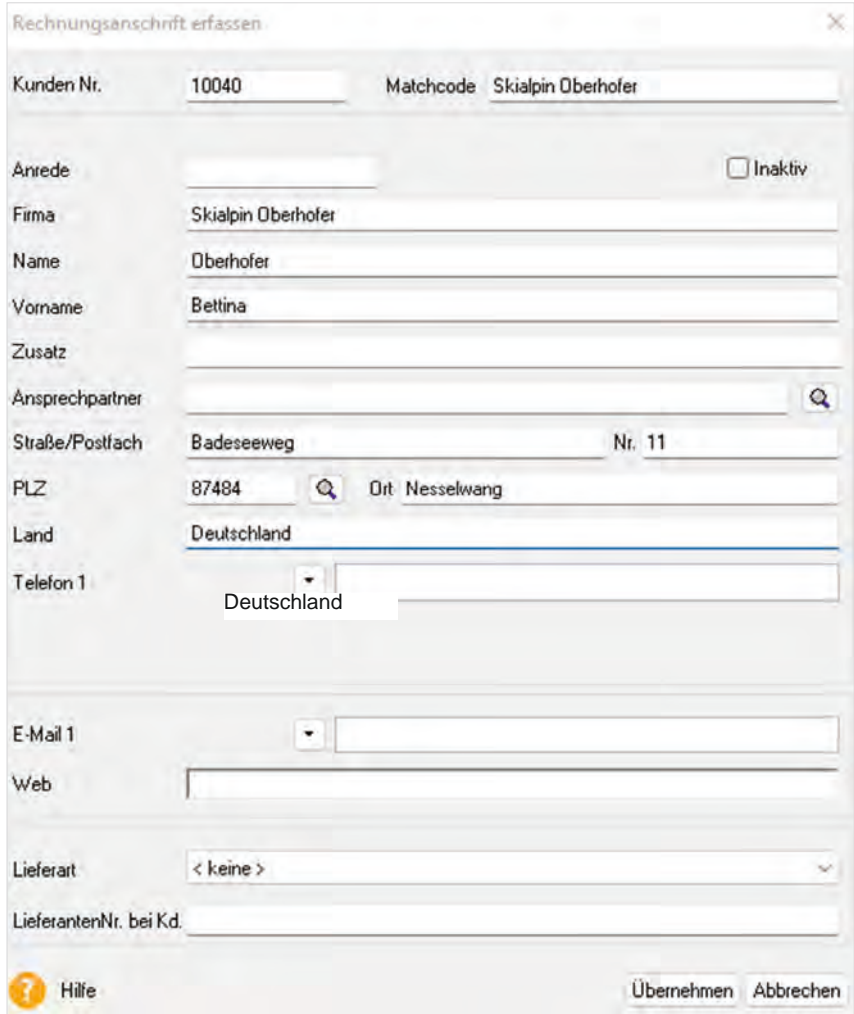

Erfassen der Rechnungsanschrift

Werden Sie bei Ihren Kunden mit einer Lieferantennummer geführt, können Sie diese angeben. Klicken Sie auf "Übernehmen".

### 2.2 Debitorenbuchhaltung

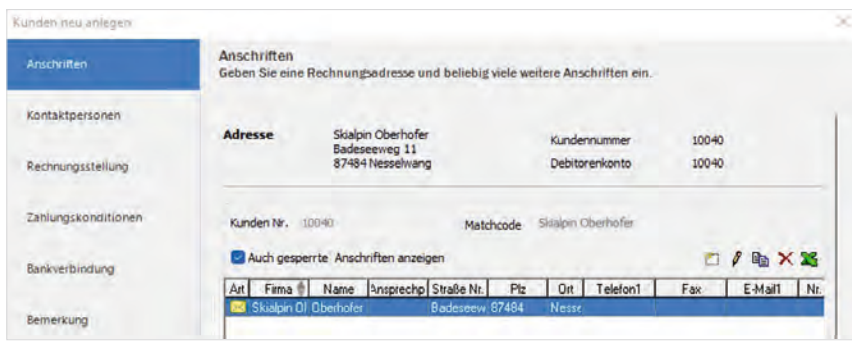

Erfassen verschiedener Lieferanschriften

Möchten Sie eine Anschrift schnell einsehen, klicken Sie auf das Symbol **in der** entsprechenden Zeile: Es erscheint ein kleines Fenster, in dem die wichtigsten Informationen zur markierten Adresse aufgeführt sind.

#### **> Kontaktperson**

Im Feld "Kontaktperson" geben Sie die Kontaktdaten zum Kunden Skialpin Oberhofer ein. Klicken Sie anschließend auf die Schaltfläche "Weiter".

### **> Rechnungsstellung**

Die Seite "Rechnungsstellung" hat in erster Linie mit der Rechnungsstellung im Programmmodul "Lexware Warenwirtschaft pro" zu tun. Für die Buchhaltung sind vor allen die USt.-Id-Nr. und die steuerbaren Umsätze von Bedeutung.

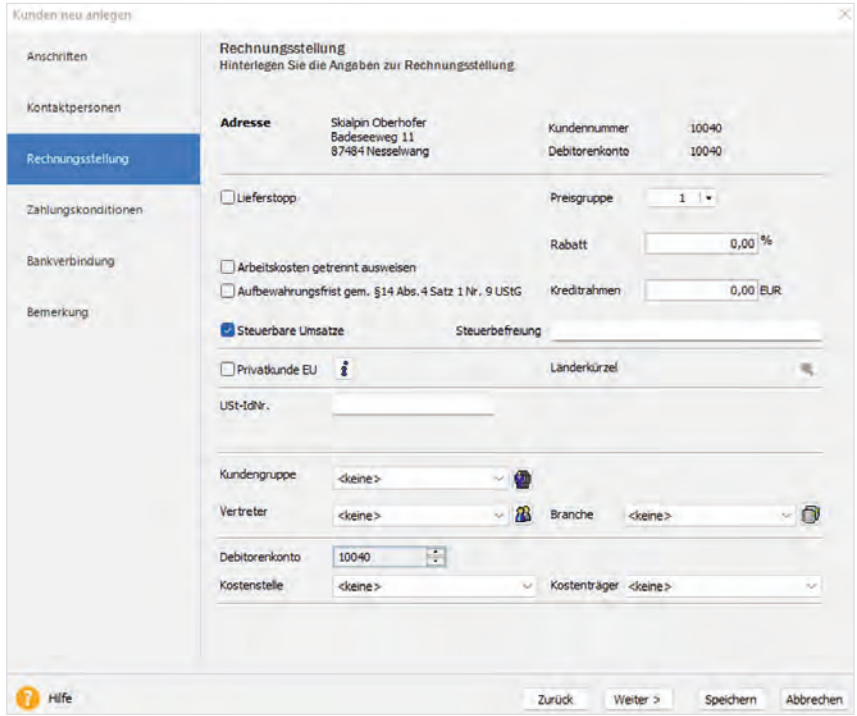

Festlegen der Angaben zur Rechnungsstellung

#### **> Steuerbare Umsätze**

Das Kontrollhäkchen "Steuerbare Umsätze" ist bereits vorbelegt und besagt, dass Rechnungen an diesen Kunden mit Umsatzsteuer ausgewiesen werden. Es muss entfernt werden, wenn der Kunde steuerfreie Rechnungen erhält. Dies trifft vor allem zu, wenn der Firmenkunde im Ausland angesiedelt ist. Innerhalb der EU muss zusätzlich die USt.-ID-Nummer angegeben werden.

## **> Steuerbefreiung**

Wenn Sie eine steuerfreie Rechnung buchen, muss der Grund der Steuerbefreiung auf dem Rechnungsdokument vermerkt sein. Handelt es sich um einen Auftrag an einen EG-Kunden, muss grundsätzlich der Vermerk "Innergemeinschaftliche Lieferung" aufgedruckt sein. Bei Aufträgen an einen steuerfreien Kunden außerhalb der EG muss "Ausfuhrlieferung" als Grund angegeben sein.

Sofern Ihnen die USt.-Id-Nr. Ihres Kunden vorliegt, ist es grundsätzlich zu empfehlen, diese in den Kundendaten zu erfassen. Der Gesetzgeber verpflichtet Sie z. B. dazu, bei allen Gutschriften die Steuernummer oder USt.- ID-Nr. des Empfängers anzugeben.

Klicken Sie auf die Schaltfläche "Weiter".

#### **> Zahlungskonditionen**

Standardmäßig sind im Programm bereits zwei Zahlungskonditionen vorgegeben. Sie können dem jeweiligen Kunden zugewiesen werden. Über die Schaltfläche **können Sie die Zahlungsbedingungen einsehen und diese ggf. ändern.** 

#### **Neue Zahlungskondition anlegen**

Geben Sie über die Schaltfläche "Neu" eine neue Zahlungsbedingung ein.

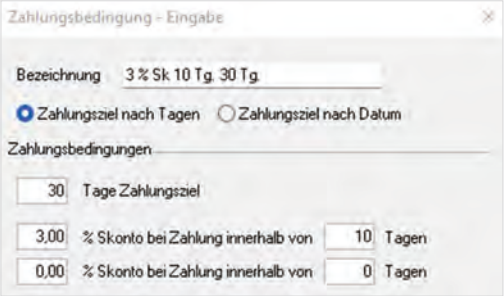

Eingabe einer neuen Zahlungsbedingung

Klicken Sie auf "Schließen" und weisen Sie dem Kunden Skialpin Oberhofer die neu angelegte Zahlungsbedingung zu. Gehen Sie anschließend auf die Schaltfläche ..Weiter".

#### **> Bankverbindung**

Die Bankverbindung ist nur zu erfassen, wenn Ihnen die Erteilung einer Einzugsermächtigung und ein SEPA-Lastschriftmandat vom Kunden vorliegt.

### **> Mahnungen zulassen**

Standardmäßig ist bei der Anlage eines neuen Kunden das Kontrollkästchen "Mahnungen zulassen" aktiviert. Möchten Sie aus bestimmen Gründen einem Kunden im späteren Mahnlauf keine Mahnung zukommen lassen, deaktivieren Sie dieses Häkchen. Mit dieser Einstellung werden noch nicht bezahlte Rechnungen in den nächsten Mahnlauf nicht mit aufgenommen.

### **> Zahlungsart**

Wählen Sie im Auswahlfeld "Zahlungsart" die Zahlungsart "Überweisen" aus und klicken Sie auf die Schaltfläche "Weiter".

#### **> Bemerkung**

Der Eintrag "Bemerkungen" ist für die Buchhaltung ohne Bedeutung und bietet die Möglichkeit, Bemerkungen zum Kunden zu erfassen.

Speichern Sie die Neuerfassung der Stammdaten des Kunden Skialpin Oberhofer. Bestätigen Sie die nächste Meldung mit "Ja", wenn der Matchcode in die Kontenbezeichnung übernommen werden soll.

Klicken Sie im Kontenassistent "Speichern". Die Neuerfassung des Kunden ist nun abgeschlossen.

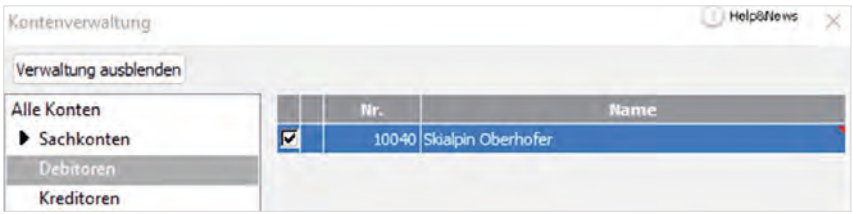

Kontenverwaltung mit fertig angelegtem Debitor

In der Kontenverwaltung sehen Sie auf dem Eintrag "Debitoren", dass der Kunde Skialpin Oberhofer angelegt ist. Der Kunde kann damit ab sofort bebucht werden.

# **2.3 Kassenbuchführung**

Das Kassenbuch ist als wichtiges Grundbuch der Buchführung auch aus steuerlichen Gründen zu führen. Unter Berücksichtigung des Bargeldbestandes am Beginn eines Tages wird im Kassenbuch durch Aufaddieren und Saldieren der Kasseneinnahmen und -ausgaben der jeweilige Kassenbestand nachgewiesen. Dabei ist auch eine summarische Ermittlung möglich. Der Inhalt des Kassenbuches muss mit dem Kassenkonto des Hauptbuches übereinstimmen.

Kassenbuchführung